# HAL E-BANK PRIRUČNIK **OBAVJEŠTENJA BANKE I PORUKE BANCI**

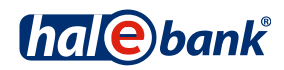

Verzija Hal E-Bank: 19.2.0.10

# **Sadržajni sklopovi priručnika**

Priručnik se sastoji od više sadržajnih sklopova. Trenutni sadržajni sklop priručnika na listi je posebno označen. Sadržajni sklopovi priručnika na raspolaganju su na internet adresi *[www.halcom.ba/podrska](http://www.ebb.ba/podrska)*.

- 1. PLAĆANJE
- 2. PREKOGRANIČNE UPLATE I POSLOVANJE SA STRANIM VALUTAMA
- 3. UDALJENO POTPISIVANJE
- 4. IMENIK
- 5. DIGITALNA POTVRDA JEDNA ZA SVE
- 6. PREGLEDI STANJA, PROMETA I IZVODI
- 7. OBAVJEŠTENJA BANKE I PORUKE BANCI
- 8. DODATNI ALATI I OPCIJE

## Sadržaj

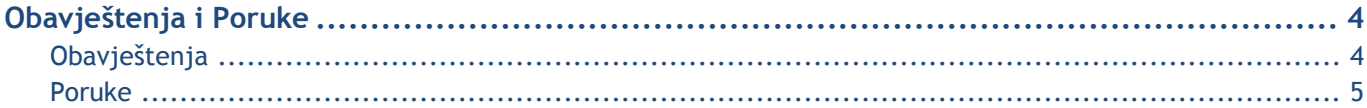

### <span id="page-3-0"></span>**Obavještenja i Poruke**

Poruke i Obavještenja služe komunikaciji korisnika sa bankom. Putem e-banke korisnik može poslati poruku svom bankovnom referentu, a banka korisnika obavještava putem obavještenja.

#### <span id="page-3-1"></span>**Obavieštenia**

Obavještenja služe za komunikaciju bankovnog referenta sa korisnicima e-banke. Obavještenja priprema bankovni referent, a do njih pristupate u mapi **Pregled > Obavještenja (A)**.

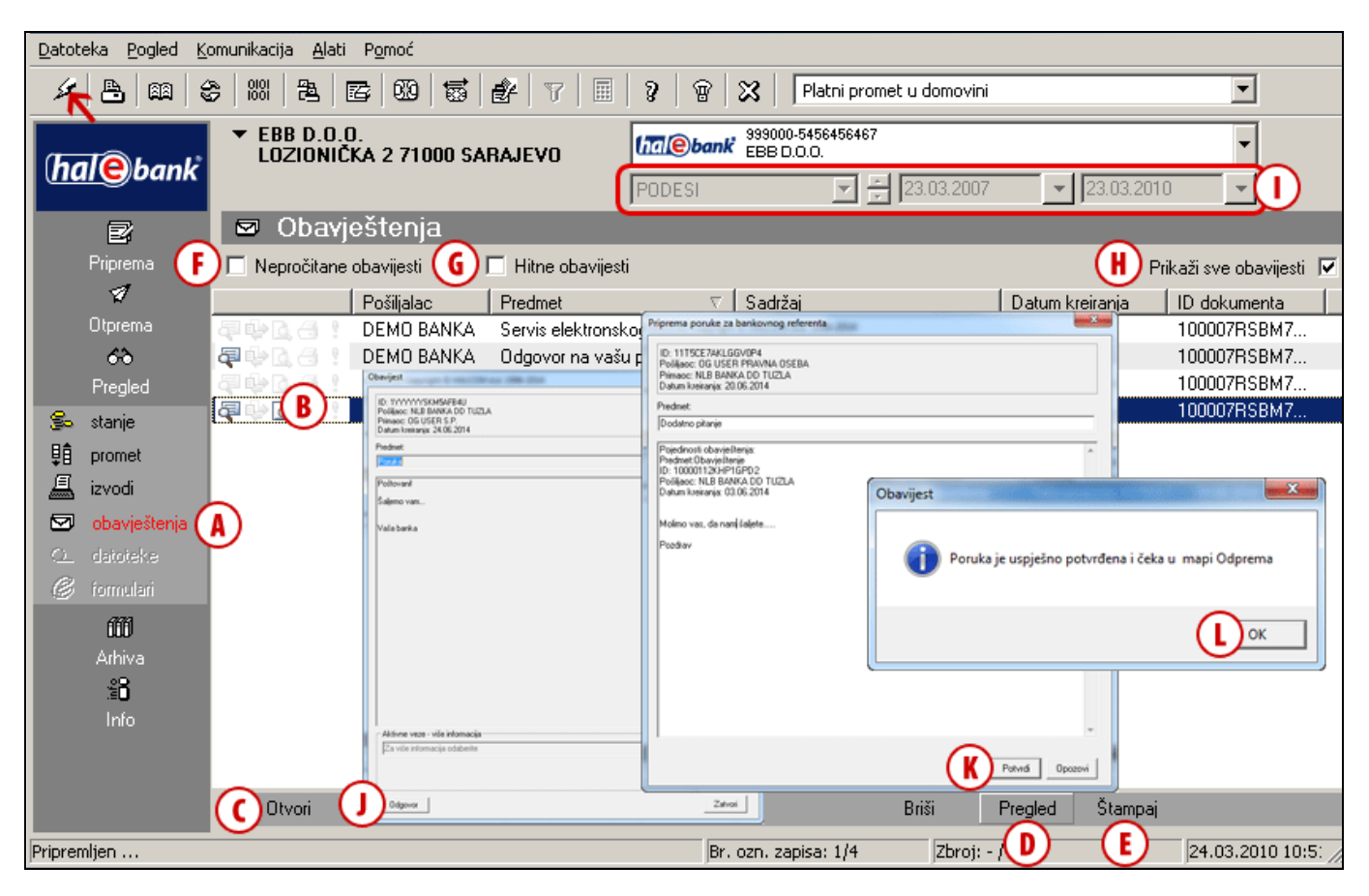

- Sva hitna obavještenja označena su sa (!) **(B)**.
- Obavještenja možete otvoriti tako da dvaput kliknete na miš ili putem komande **CTRL + O** ili **Otvori (C)**. Pregledana obavještenja označena su sa ikonom (+).
- Pomoću komande **Pregled (D)** obavještenja prikažete u formatu u kojem će biti i odštampana, a pomoću komande **Štampaj (E)** odabrano ćete obavještenje odštampati. Možete da označite i odštampate više obavještenja istovremeno.
- Primljena obavještenja možete jednostavno filtrirati pomoću brzih filtra; možete da uključite prikaz samo nepročitanih **(F)** ili samo hitnih obavještenja **(G)**.
- Ako isključite mogućnost »Prikaži sva obavještenja« **(H)**, u gornjem vremenskom filtru možete odrediti bilo koje vremensko razdoblje, za kojega želite prikaz obavještenja **(I)**.
- Na obavještenje banke možete odgovoriti tako da dvokliknete na obavještenje i kliknete dugme **Odgovor (J)**. Otvori se novi prozor, u koji se u zaglavlje prepišu podaci originalnog obavještenja. Napišite svoj odgovor i kliknite na dugme **Potvrdi (K)**. Ispiše se obavještenje. Obavještenje zatvorite **(L)**. Poruka je sačuvana u mapi **Otprema**. Za slanje na banku označite poruku u mapi **Otprema** i kliknite na dugme **Pošalji (Alt + S).**

#### *UPOZORENJE*

*Sve podatke koji su vam na raspolaganju u mapi Pregled preuzimate prilikom osvježavanja podataka (klik na ikonu , na slici označeno sa strelicom ). Da bi podaci bili što ažurniji, preporučujemo vam da ih prije svakog uvida osvježite. Prilikom osvježavanja podataka preuzeti ćete sve svježe podatke o stanjima i obrađenim dokumentima (obavještenja, prometne stavke i izvodi).*

<span id="page-4-0"></span>Obavještenje banke sada može prikazati i podatak »Aktivni linkovi – više informacija« **(A**). Sa tim podatkom vaša banka vam olakšava pristup do navedene web stranice. Podatak je prikazan samo ako se za njegovo posredovanje odlučila vaša banka. Izberite aktivne linkove **(B)** i kliknite na dugme **Otvori (C).** Otvara se željena web stranica.

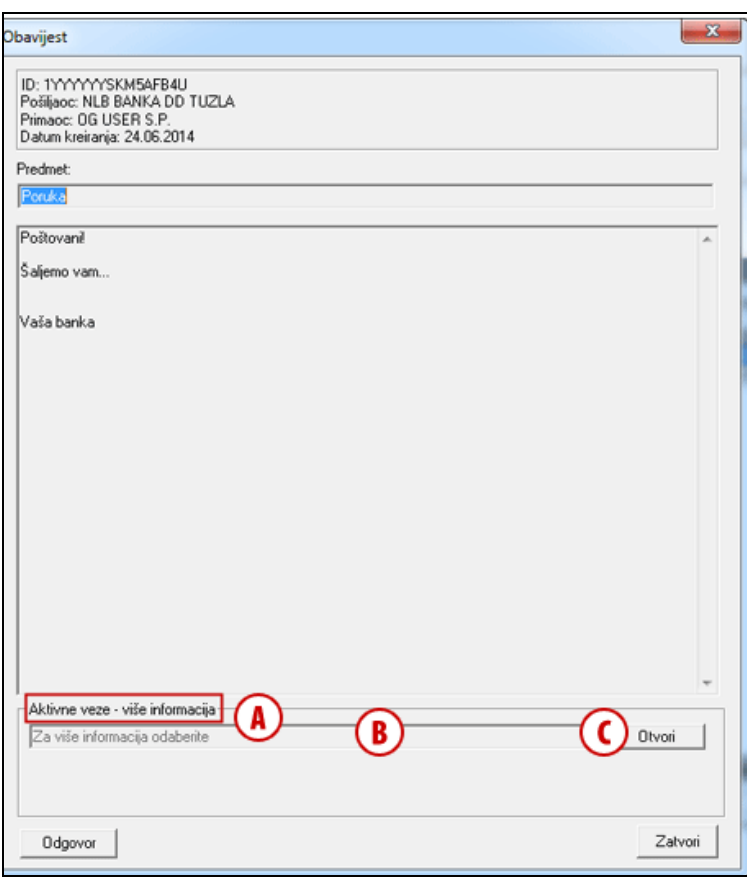

#### Poruke

Korisnik može putem e-banke poslati poruku svom bankovnom referentu. Tipove poruka koje su vam na raspolaganju za komunikaciju sa bankom određuje banka. Ako banka ne podržava neki od tipova poruka, taj tip poruke nije uključen u izbor mogućih poruka.

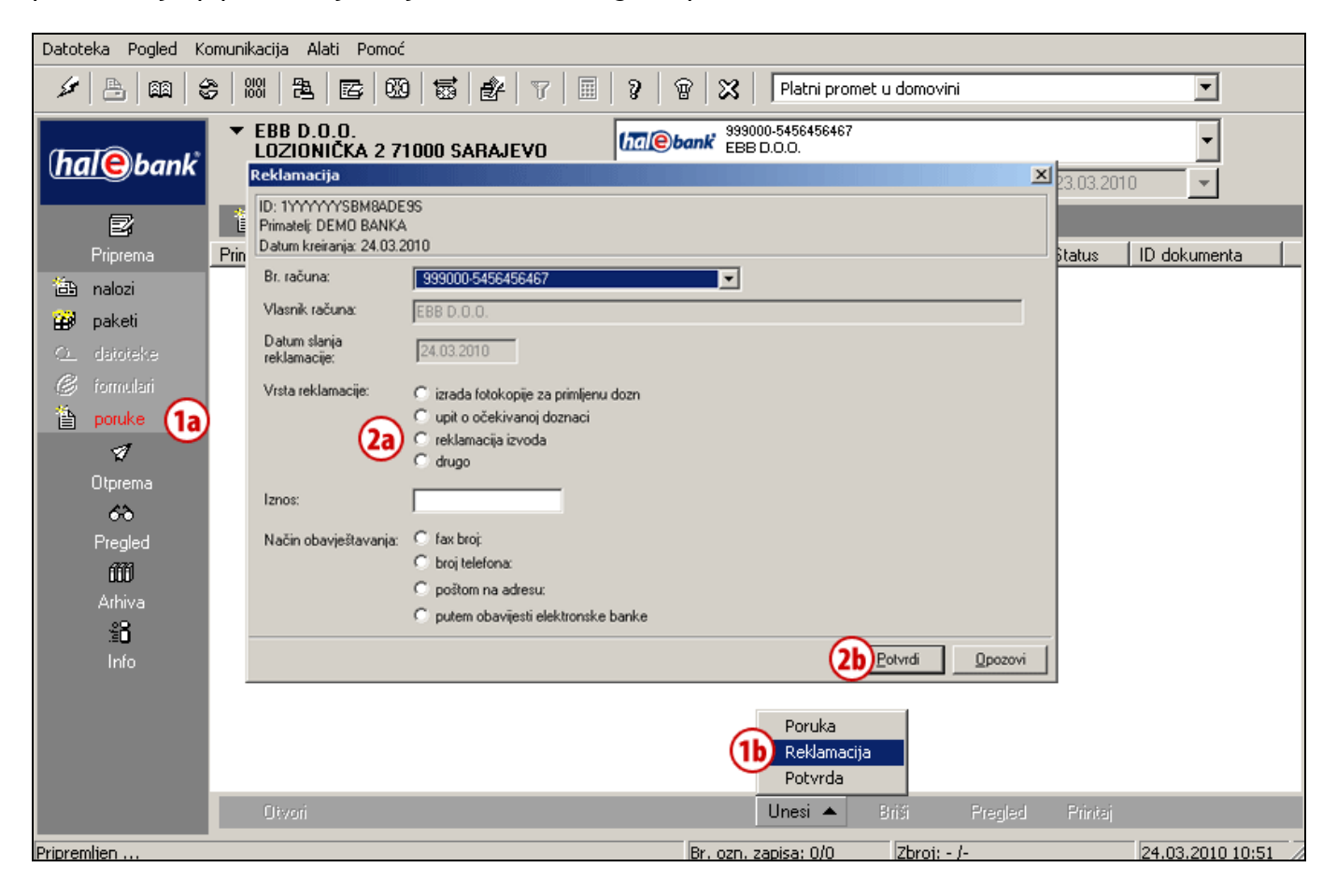

Postupak pripreme nove poruke za bankovnog referenta:

- **1** U mapi **Priprema > Poruke (1a)** odaberite komandu **Unesi**. Otvoriti će se odabir mogućih poruka. Odaberite tip poruke **(1b)** kojeg želite posredovati svom bankovnom referentu.
- **2** Otvoriti će se formular u kojeg upišete **(2a)** potrebne podatke. Unos potvrdite klikom na dugme **Potvrdi (2b)**.

**Nastavak na sljedećoj stranici …**

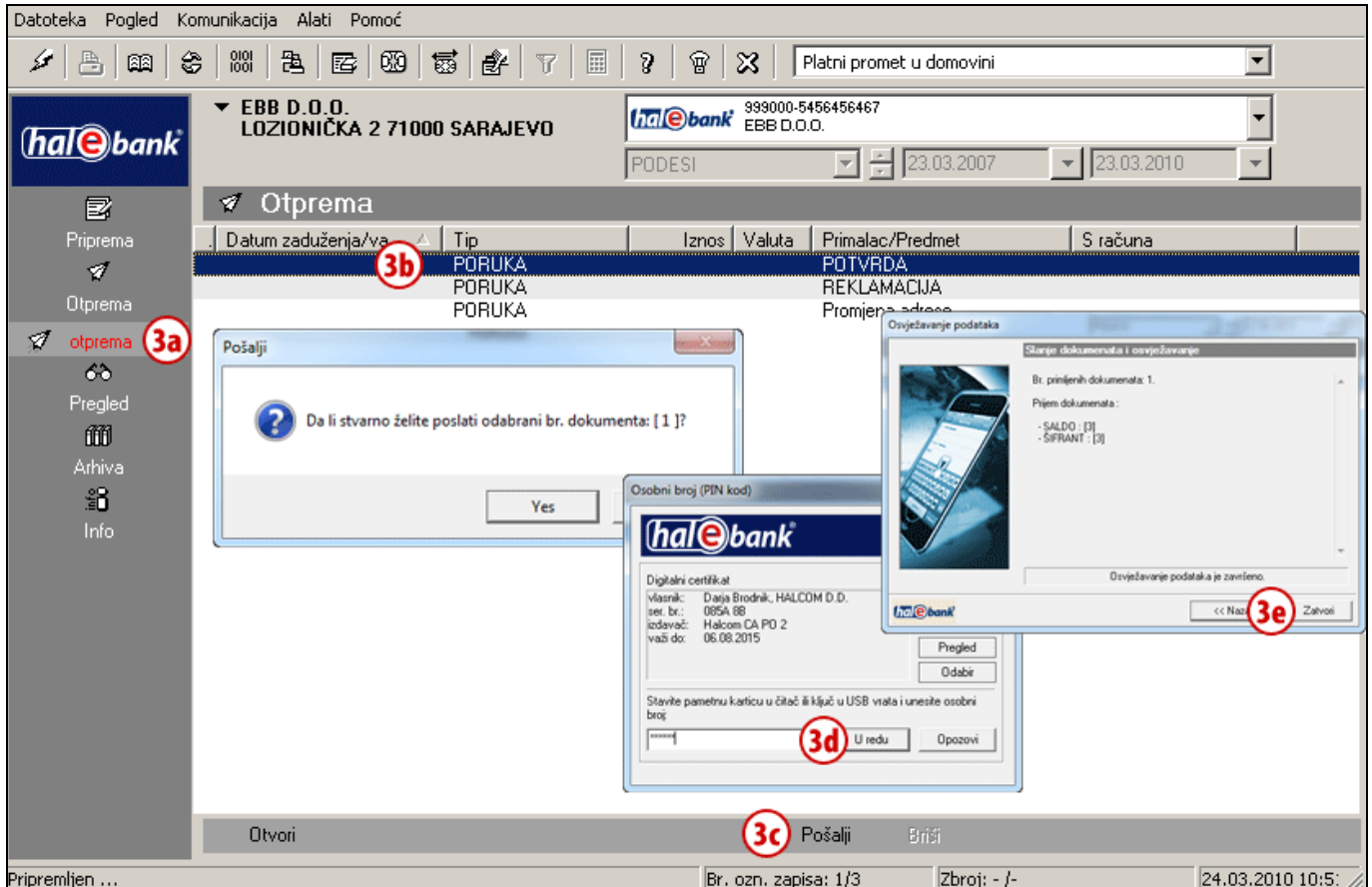

**3** Pripremljena poruka nalazi se u mapi **Otprema (3a)** gdje je odaberete **(3b)** i pomoću komande **Pošalji (**ili **Alt + S) (3c)** posredujete svom bankovnom referentu. Unesite osobni broj (PIN kod) i potvrdite unos **(3d)**. Sačekajte, da se povezivanje sa serverom banke završi i zatim kliknite Zatvori **(3e)**.